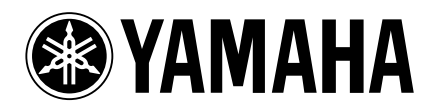

### **Important!**

- **• La mise à jour du système se fait sous votre responsabilité. Veillez à faire des copies de secours de toutes vos données importantes avant d'entamer la procédure décrite plus loin.**
- **• Toute opération incorrecte ou tout accident, tel qu'une panne de courant durant la mise à jour, peut entraîner un dysfonctionnement de l'AW2816 ainsi qu'un endommagement voire la perte des données sauvegardées.**
- **• En ce qui concerne les défauts que pourrait présenter l'AW2816, la responsabilité de Yamaha se limite aux consignes de garantie. Yamaha n'endosse aucune responsabilité pour la perte de données ou l'endommagement de ces dernières. L'utilisateur déclare accepter cette limitation de responsabilité avant de mettre à jour son AW2816.**

# **Mise à jour du système d'exploitation de l'AW2816**

- Pour pouvoir effectuer la mise à jour, il vous faut un graveur CD-RW interne ou externe agréé par Yamaha pour une utilisation avec l'AW2816.
- Contre rémunération, Yamaha peut se charger de la mise à jour pour des clients qui ne disposent pas de graveur CD-RW ou qui ne sont pas certains de pouvoir effectuer correctement la mise à jour. Veuillez prendre contact avec votre revendeur Yamaha. La mise à jour de l'AW2816 pourrait ne pas être gratuite.

# **Précautions à observer lors de la mise à jour**

- Avant d'entamer la procédure de mise à jour, assurez-vous que le cordon d'alimentation est correctement branché et que l'alimentation ne risque pas d'être coupée accidentellement.
- N'effectuez pas la mise à jour s'il y a un risque de coupure de courant (suite à un orage ou pour toute autre raison).
- Ne coupez jamais l'alimentation de l'appareil tant que la procédure de mise à jour n'est pas complètement terminée.

# ■ **Procédure de mise à jour**

### **Préparatifs**

- Veillez à faire une copie de secours de toutes les données importantes se trouvant sur le disque dur interne.
- Si vous utilisez un lecteur CD-RW externe. assurez-vous que son numéro SCSI ID n'est pas réglé sur «6» (car c'est là le numéro SCSI ID de l'AW2816 même).

### **Avec le graveur CD-RW interne**

- 1. Mettez l'AW2816 sous tension.
- 2. Affichez l'écran CD PLAY et insérez le CD-ROM de mise à jour dans le graveur CD-RW.
- 3. Passez à la page Shut Down de l'écran SONG, arrêtez l'AW2816 puis coupez l'alimentation.
- 4. Maintenez les touches [HOME] et [AUX 1] de l'AW2816 enfoncées et remettez-le sous tension. **Ne relâchez pas ces touches tant que l'écran**

# **n'a pas affiché "OS Upgrade".**

- 5. Environ deux minutes plus tard, l'écran vous demande votre autorisation. Dans ce message, "Current OS Version \*.\*\*" indique le numéro de la version du système installé actuellement tandis que "File OS Version \*.\*\*" donne le numéro de la version de mise à jour sur le point d'être installée.
- 6. Après avoir vérifié le numéro de la version, appuyez sur la touche [ENTER]. Les segments de la barre graphique (\*\*\*...) à l'écran s'allument au fur et à mesure que le chargement progresse.

- Un délai d'environ 6 minutes s'écoule entre le moment où vous actionnez [ENTER] et le début de la mise à jour du système.
- Le temps écoulé entre l'apparition de deux segments \*\*\* de la barre graphique successifs est variable.
- **Ne coupez jamais l'alimentation tant que le dernier segment \*\*\* n'est pas affiché!**

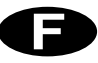

7. Lorsque tous les segments de la barre graphique (\*\*\*) sont allumés, coupez l'alimentation de l'AW2816.

Lorsque tous les segments de la barre graphique \*\*\* sont allumés, la mise à jour du système est terminée.

8. Maintenez la touche [UTILITY] enfoncée et remettez l'AW2816 sous tension. Lors du démarrage, la mention "Mixer CPU version: x.xx" apparaît sur la ligne supérieure de l'écran à deux lignes. Après avoir vérifié le numéro de la version, assurez-vous que l'AW2816 fonctionne convenablement.

### **Avec un graveur CD-RW externe**

- 1. Avec l'AW2816 et le graveur CD-RW externe hors tension, branchez le câble SCSI.
- 2. Insérez le CD-ROM de mise à jour dans le graveur CD-RW externe.
- 3. Suivez les étapes 3–8 décrites dans la section [Avec le graveur CD-RW interne].
- 4. Coupez l'alimentation du graveur CD-RW externe et débranchez le câble SCSI.

#### **Messages d'erreur**

Si l'un des messages suivants apparaît durant la mise à jour du système, mettez l'appareil hors tension.

### **"OS File Not Found! Turn system off."**

- Vérifiez si le CD-ROM de mise à jour du système se trouve bien dans le graveur.
- Il est possible que le graveur SCSI branché à l'AW2816 n'ait pas été reconnu.
	- Vérifiez si les appareils SCSI sont sous tension.
	- Assurez-vous que l'identité SCSI de tous les appareils est correcte.
	- Contrôlez la configuration et les connexions SCSI.
	- Vérifiez si la chaîne SCSI est correctement terminée au niveau du dernier périphérique.
- Il est possible que le CD-ROM inséré pose problème. Voyez si la surface du disque est griffée ou endommagée.

### **"Internal Error!"**

• Recommencez plusieurs fois la procédure de mise à jour. Si ce message continue à s'afficher, il peut y avoir un problème matériel. Yamaha peut se charger de la mise à jour contre rémunération. Veuillez contacter un revendeur Yamaha ou un centre de service après-vente.